## **Dell C1422H**

User's Guide

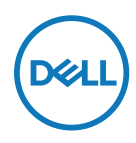

**Monitor Model: C1422H Regulatory Model: C1422Hf**

## **Notes, Cautions and Warnings**

- **NOTE: A NOTE indicates important information that helps you make better use of your computer.**
- **CAUTION: A CAUTION indicates potential damage to hardware or loss of data if instructions are not followed.**
- **WARNING: A WARNING indicates a potential for property damage, personal injury, or death.**

**Copyright © 2021 Dell Inc. or its subsidiaries. All rights reserved.** Dell, EMC, and other trademarks are of Dell Inc. or its subsidiaries. Other trademarks may be trademarks of their respective owners.

2021 - 08

# <span id="page-2-0"></span>**Contents**

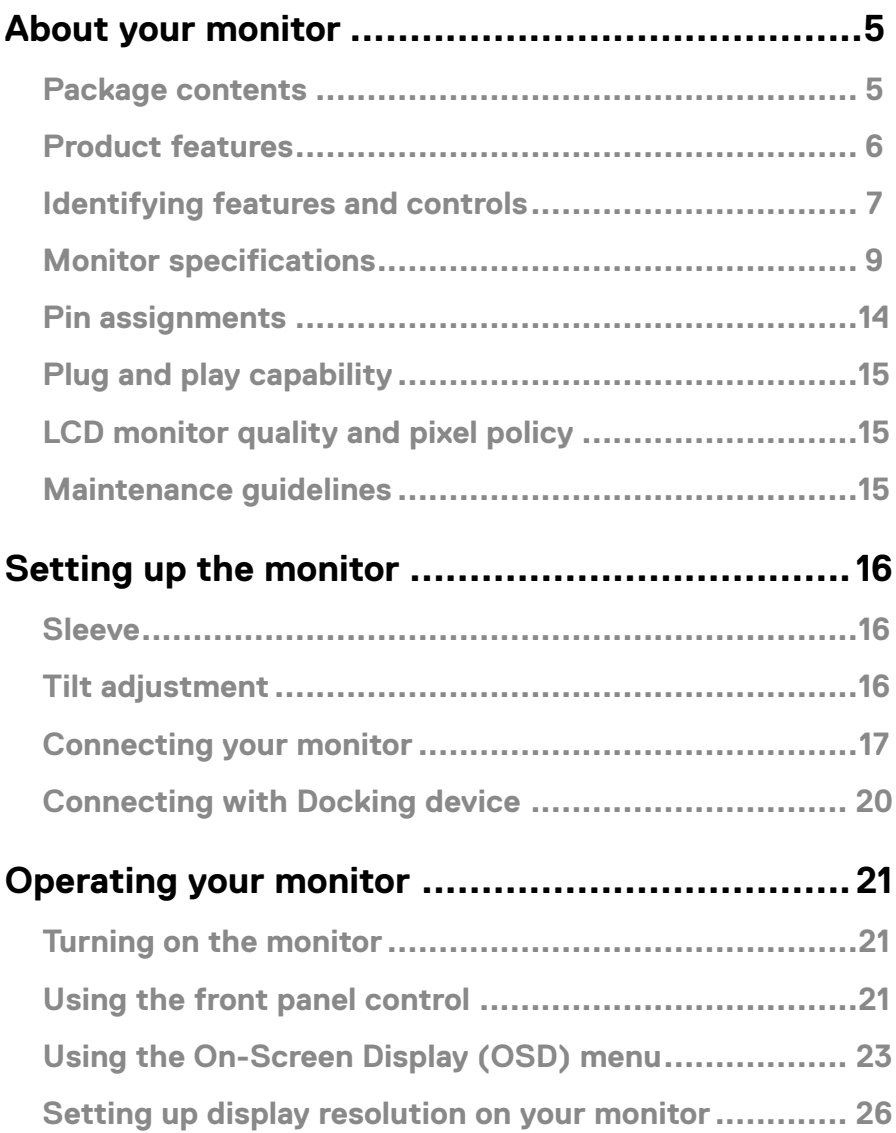

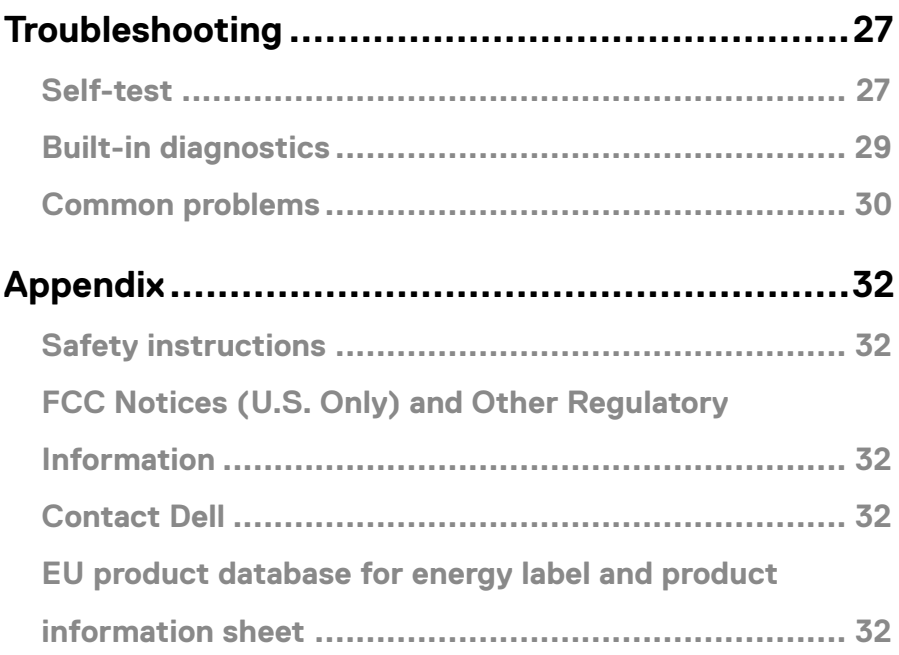

#### <span id="page-4-0"></span>**Package contents**

Your monitor ships with the components indicated in the table. Ensure that you have received all the components and see **[Contact Dell](#page-31-1)** if anything is missing.

**ZANOTE: Some items may be optional and may not ship with your monitor. Some features may not be available in certain countries.**

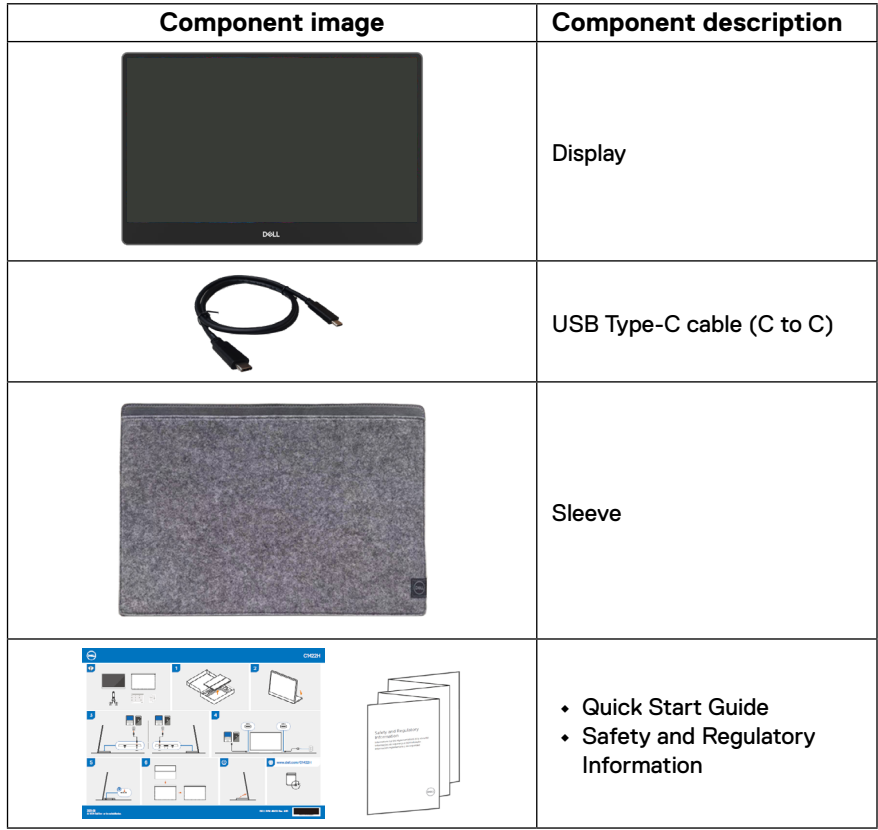

#### <span id="page-5-0"></span>**Product features**

The Dell C1422H monitor has an active matrix, Thin-Film Transistor (TFT), Liquid Crystal Display (LCD), anti-static, and LED backlight.

The monitor features include:

- **•** 35.56 cm (14.0 in.) diagonal viewable area display (measured diagonally), 1920 x 1080 resolution, with full-screen support for lower resolutions
- **•** Viewing angles of 178 degrees in horizontal and vertical directions
- **•** Dynamic contrast ratio (700:1)
- **•** Digital connectivity with USB Type-C
- **•** Dual USB Type-C port supports DP Alternate Mode, power pass through and power delivery 65W
- **•** Tilt adjustment capability
- **•** Plug and play capable if supported by your computer
- **•** On-Screen Display (OSD) adjustments for easy setup and screen optimization
- **•** ≤ 0.3 W in Standby Mode
- **•** Optimize eye comfort with ComfortView
- **•** Arsenic-free glass and mercury-free panel
- **•** BFR/PVC-Reduced (the circuit boards inside your monitor are made using BFR/PVCfree laminates)
- **•** RoHS Compliant
- **•** EPEAT registered where applicable. EPEAT registration varies by country See [https://www.epeat.net](http://www.epeat.net) for registration status by country
- **•** Energy Star® Certified
- **WARNING: The possible long-term effects of blue light emission from the monitor may cause damage to the eyes, including eye fatigue, digital eye strain, and so on. ComfortView feature is designed to reduce the amount of blue light emitted from the monitor to optimize eye comfort.**

## <span id="page-6-0"></span>**Identifying features and controls**

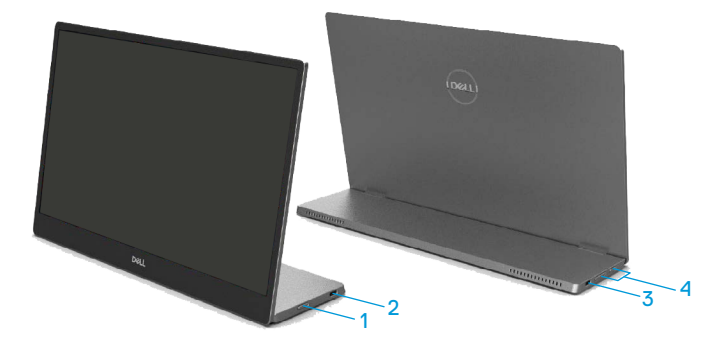

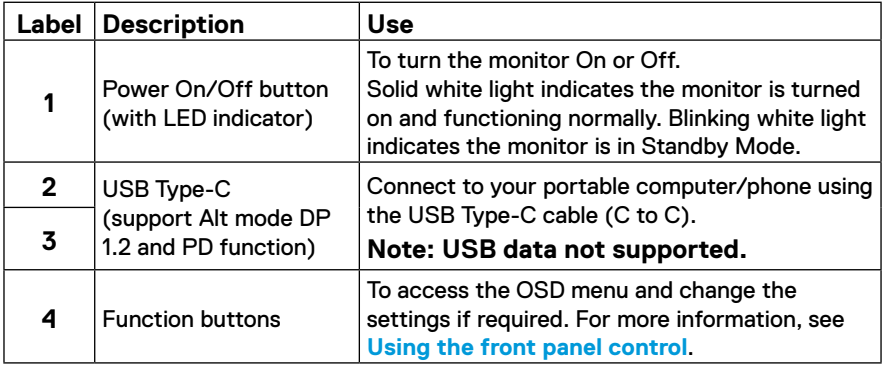

#### **Back view and label information**

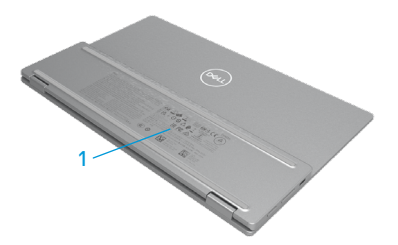

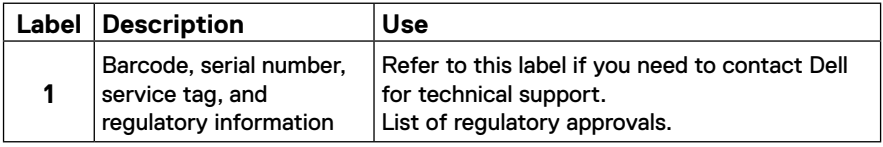

## <span id="page-8-0"></span>**Monitor specifications**

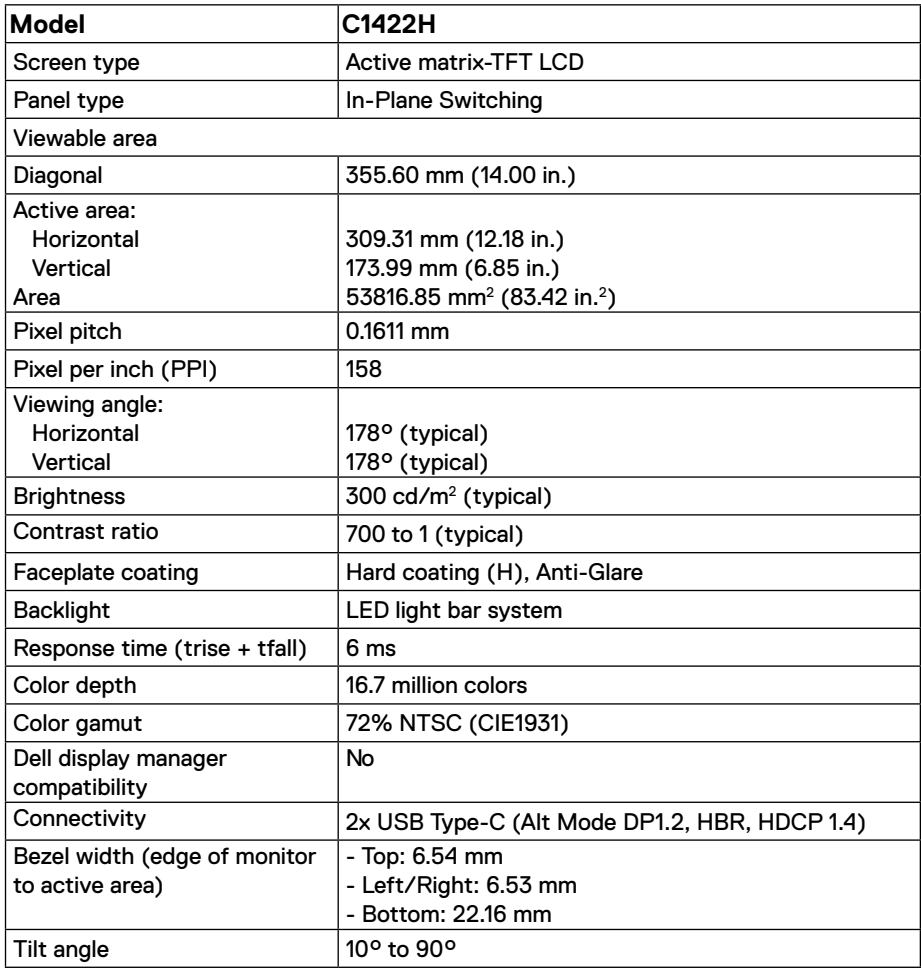

## **Resolution specifications**

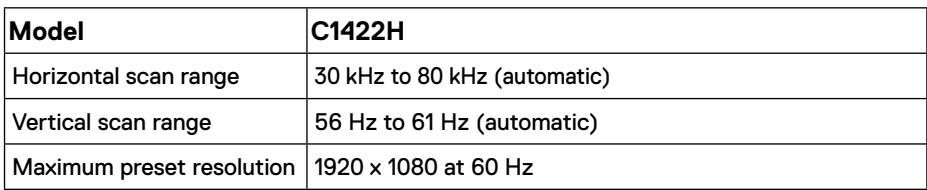

## <span id="page-9-0"></span>**Preset display modes**

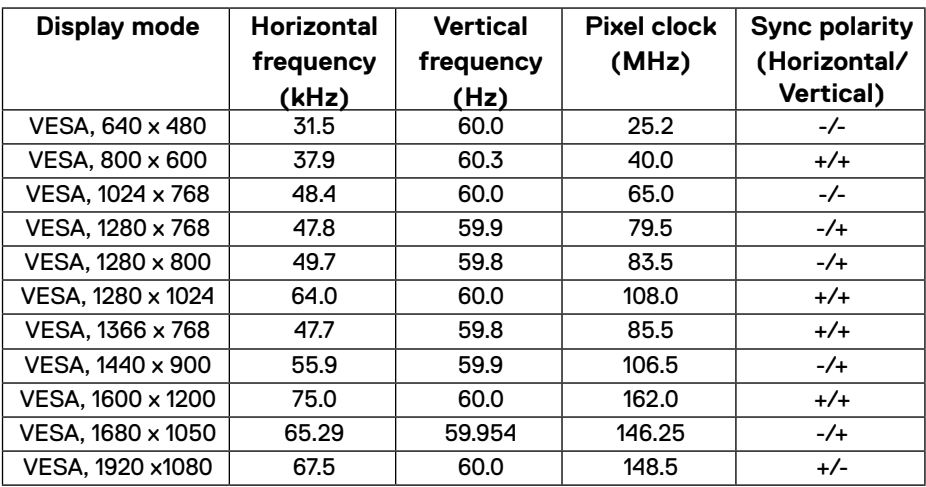

#### <span id="page-10-0"></span>**Electrical specifications**

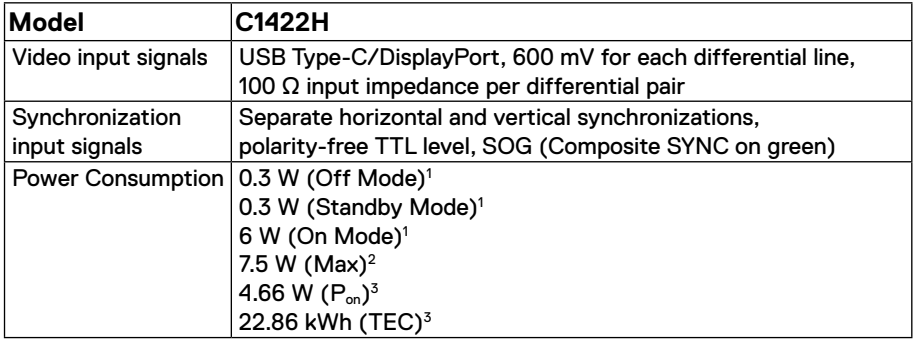

1 As defined in EU 2019/2021 and EU 2019/2013.

 $^2$  Max brightness and contrast setting with maximum power loading on all USB ports.

 $3$  P $_{\text{on}}$  : Power consumption of On Mode as defined in Energy Star 8.0 version.

TEC: Total energy consumption in kWh as defined in Energy Star 8.0 version.

This document is informational only and reflects laboratory performance. Your product may perform differently, depending on the software, components, and peripherals you ordered, and shall have no obligation to update such information.

Accordingly, the customer should not rely upon this information in making decisions about electrical tolerances or otherwise. No warranty as to accuracy or completeness is expressed or implied.

#### **NOTE: This monitor is ENERGY STAR certified.**

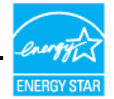

This product qualifies for ENERGY STAR in the factory default settings (ComfortView = OFF, Brightness = 75%).

Changing the factory default settings or enabling other features may increase power consumption that could exceed the ENERGY STAR specified limit.

## **Physical characteristics**

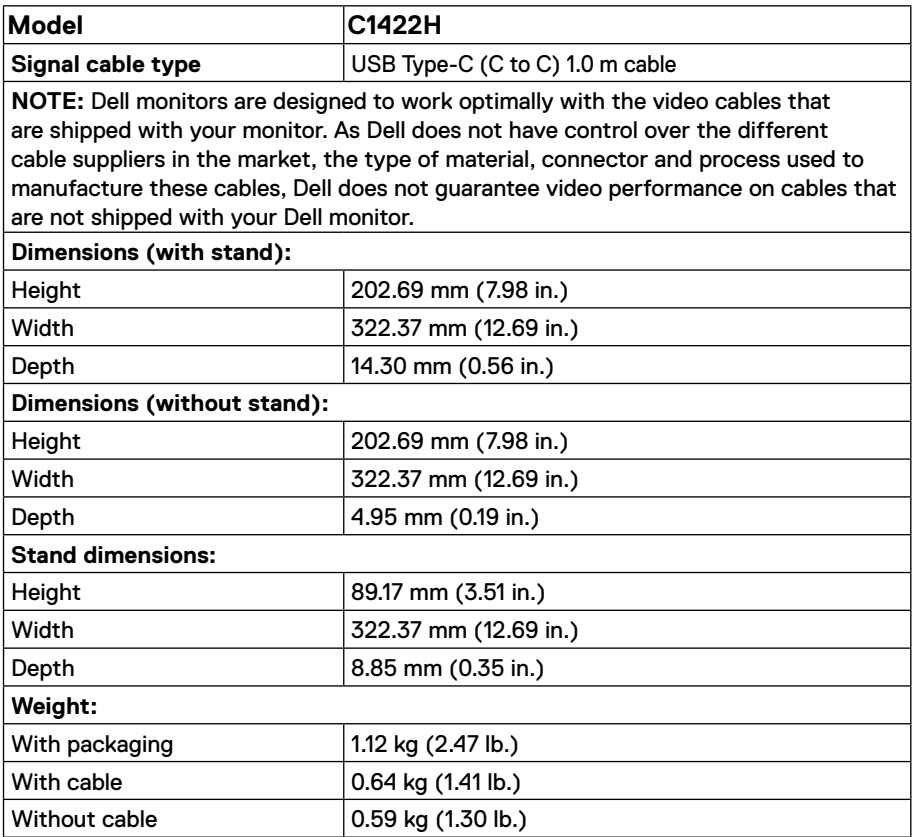

## **Environmental characteristics**

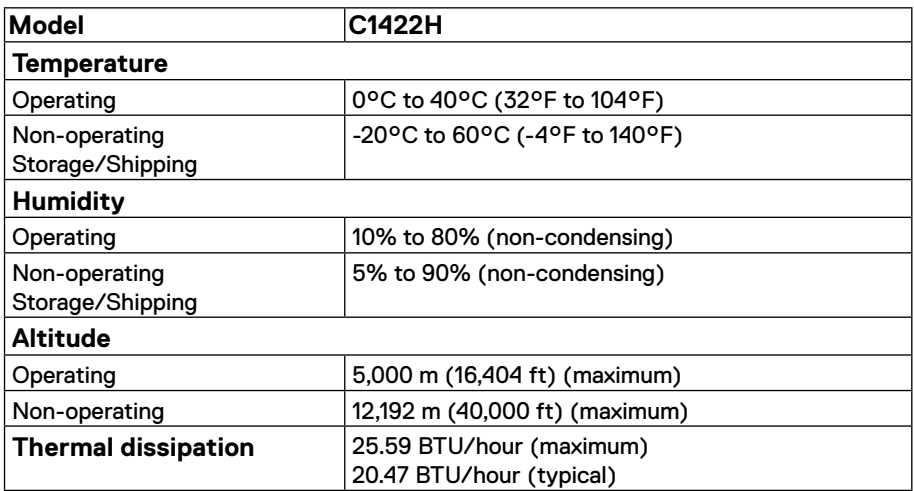

## <span id="page-13-0"></span>**Pin assignments**

USB Type-C port

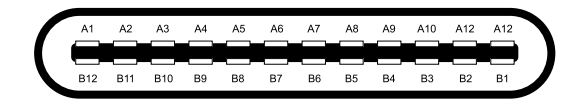

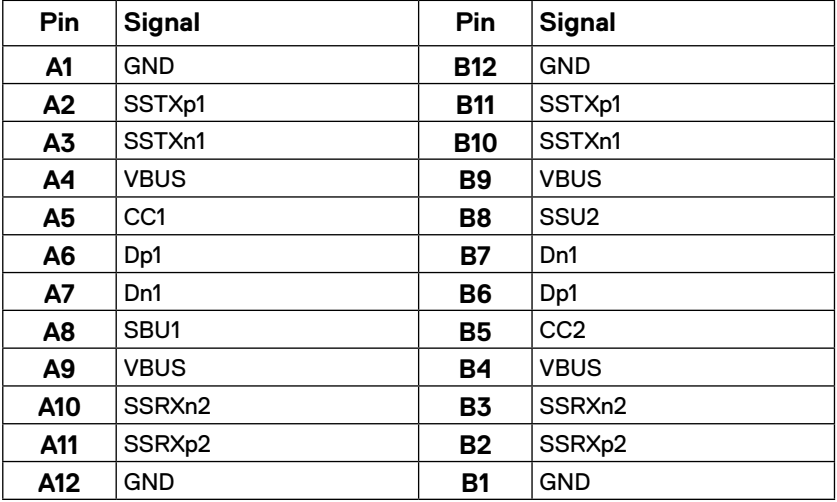

### <span id="page-14-0"></span>**Plug and play capability**

You can install the monitor in any Plug and Play-compatible system. The monitor automatically provides the computer with its Extended Display Identification Data (EDID) using Display Data Channel (DDC) protocols so the computer can configure itself and optimize the monitor settings. Most monitor installations are automatic, you can select different settings as required. For more information about changing the monitor settings, see **[Operating your](#page-20-2) [monitor](#page-20-2)**.

#### **LCD monitor quality and pixel policy**

During the LCD Monitor manufacturing process, it is normal for one or more pixels to become fixed in an unchanging state, which are hard to see and do not affect the display quality or usability. For more information about Dell Monitor Quality and Pixel Policy, see Dell Support site at https://[www.dell.com/support/monitors.](http://www.dell.com/support/monitors)

#### **Maintenance guidelines**

#### **Cleaning your monitor**

 **WARNING: Before cleaning the monitor, unplug the monitor power cable from the electrical outlet.**

#### **CAUTION: Read and follow the [Safety instructions](#page-31-2) before cleaning the monitor.**

For best practices, follow these instructions while unpacking, cleaning, or handling your monitor:

- **•** To clean your screen, lightly dampen a soft and clean cloth with water. If possible, use a special screen-cleaning tissue or solution suitable for the anti-static coating. Do not use benzene, thinner, ammonia, abrasive cleaners, or compressed air.
- **•** Use a lightly-dampened cloth to clean the monitor. Avoid using detergent of any kind as some detergents leave a milky film on the monitor.
- **•** If you notice white powder when you unpack your monitor, wipe it off with a cloth.
- **•** Handle your monitor with care as the black-colored monitor may get scratched.
- **•** To help maintain the best image quality on your monitor, use a dynamically changing screen saver and turn off your monitor when not in use.

## <span id="page-15-0"></span>**Setting up the monitor**

#### **Sleeve**

The protective sleeve shipped with the monitor can protect your monitor from damage when shipping or storage.

The following illustrations show how to use the protective sleeve.

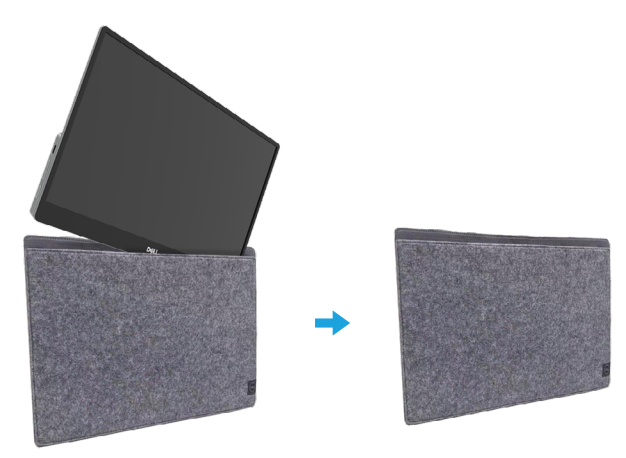

#### **Tilt adjustment**

Please see the illustration below for an example of the tilt range.

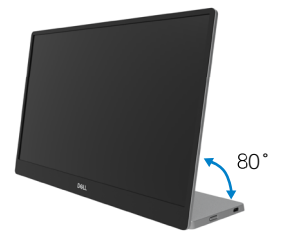

#### <span id="page-16-0"></span>**Connecting your monitor**

 **WARNING: Before you begin any of the procedures in this section, follow the [Safety instructions](#page-31-2).**

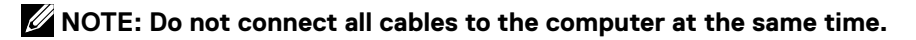

To connect your monitor to the computer:

- **1.** Turn off your computer and disconnect the power cable.
- **2.** There are 2 kinds of usage for the C1422H: normal usage and charging usage.

#### **Normal usage**

There are 2 kinds of normal usage for C1422H: notebook and mobile phone.

**1.** Connect the USB Type-C port of notebook and C1422H with a USB Type-C cable.

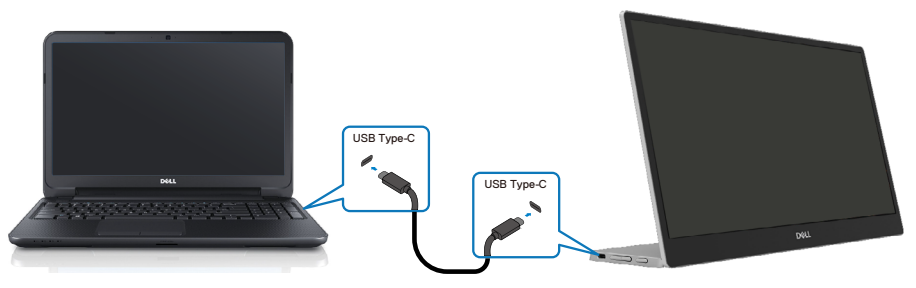

**2.** Connect the USB Type-C port of mobile phone and C1422H with a USB Type-C cable.

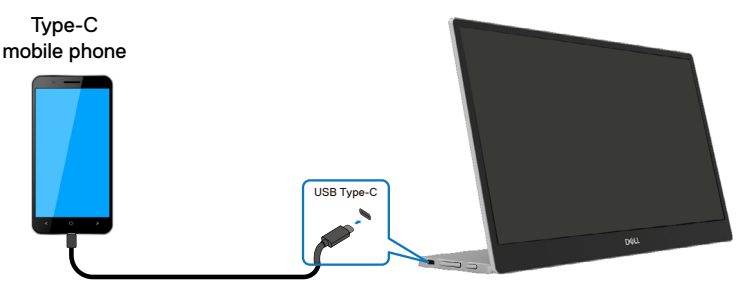

 **NOTE: For normal usage, devices of notebook and mobile phone that connect to C1422H need to support video signal and power output of 7.5W(5V/1.5A). When you encounter abnormal display condition, please check your devices to see if they support USB Type-C Alt-mode display and PD2.0 or above. After checking, please re-connect and try again.**

 **NOTE: It is suggested to connect to power adapter when connecting to mobile phone.**

#### **Plug in usage**

There are 2 kinds of plug in usage for C1422H: notebook and mobile phone with power adapter.

**1.** Connect Type-C power adapter to C1422H and connect C1422H to the notebook with a USB Type-C cable. (Electronically marked cable, current rating: 5A)

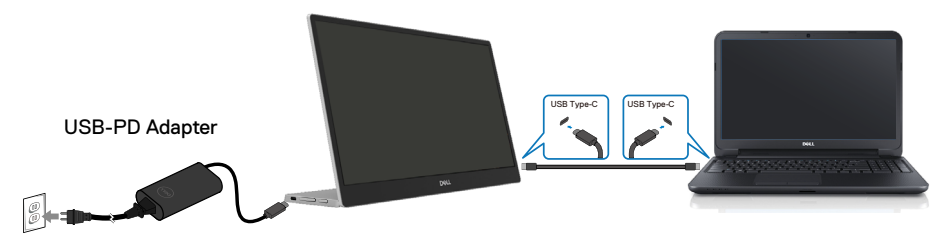

**2.** Connect Type-C power adapter to C1422H and connect C1422H to the mobile phone with a USB Type-C cable.

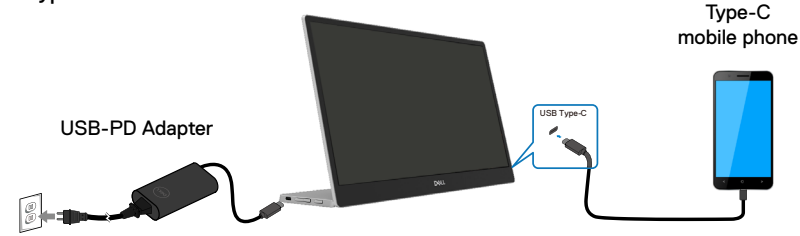

- **Z** NOTE: When you encounter abnormal charging condition, please check your **power capacity of power adapter connected with C1422H and make sure it is enough for C1422H and other devices. In order to use the monitor smoothly, please refer to the [Preset display modes](#page-9-0) and [Power management](#page-10-0).**
- **NOTE: When disconnecting the power adapter from the C1422H, a blank screen will appear.**

 **NOTE:When connecting 90W or above adapter, Maximum power delivery output from the monitor is 65W.**

**When connecting 65W adapter, Maximum power delivery output from the monitor is 45W.**

**When connecting 45W adapter, Maximum power delivery output from the monitor is 30W.**

**When connecting <30W adapter, Maximum power delivery output from the monitor is 7.5W.**

**The Dell monitor C1422H can only output a maximum of 65W to the system. If the system requires 90W or above, it will need 90W or above adapters connected to the system or the battery will drain during usage.**

### <span id="page-19-0"></span>**Connecting with Docking device**

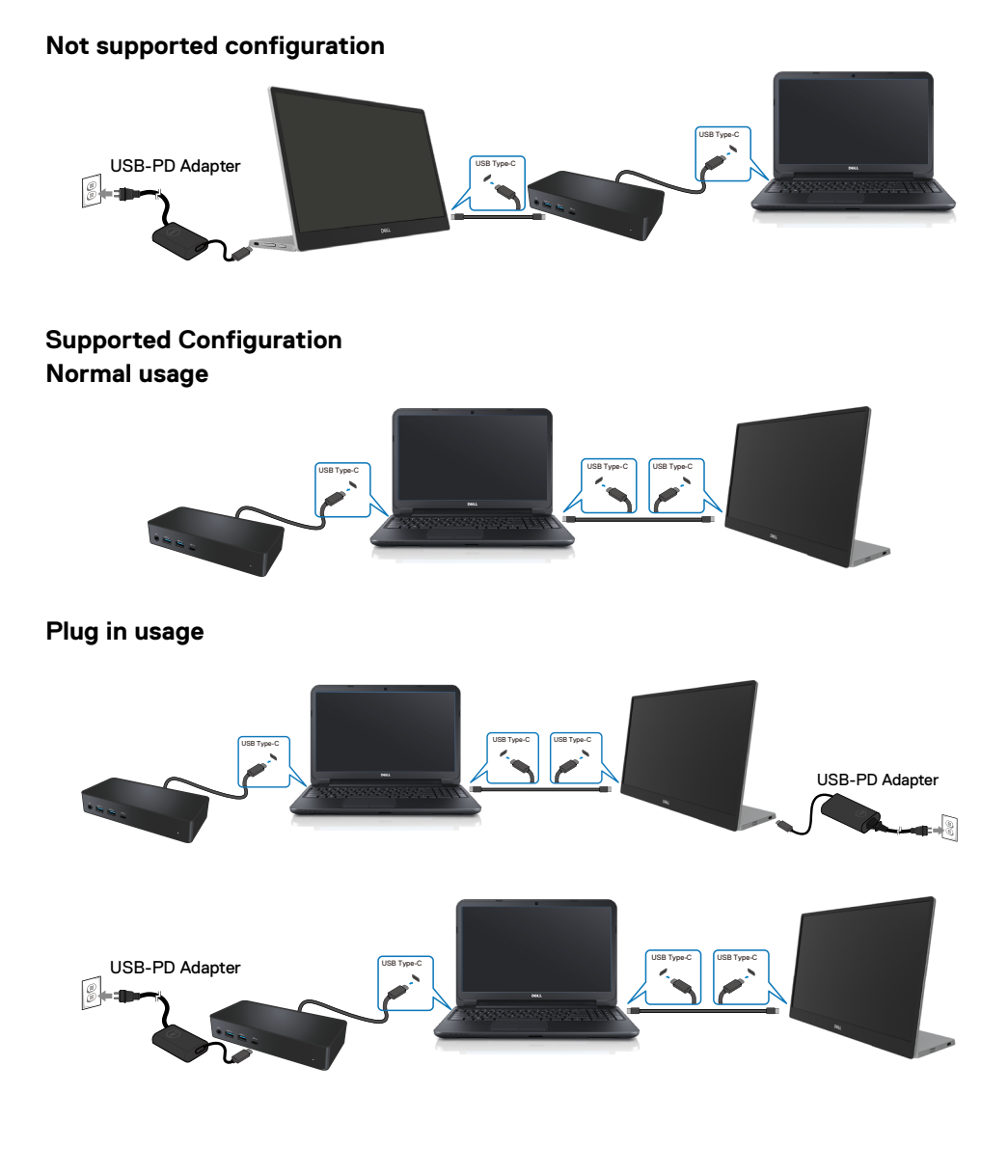

## <span id="page-20-2"></span><span id="page-20-0"></span>**Operating your monitor**

#### **Turning on the monitor**

Press the button to turn on the monitor.

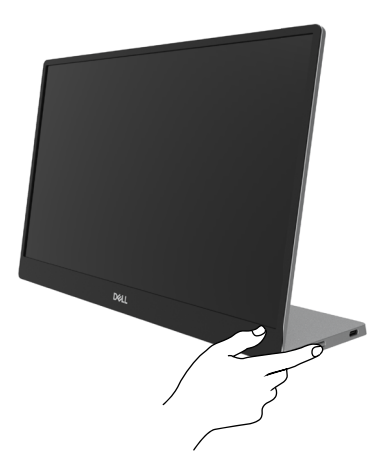

## <span id="page-20-1"></span>**Using the front panel control**

Use the control button on the edge of the monitor to adjust the image being displayed.

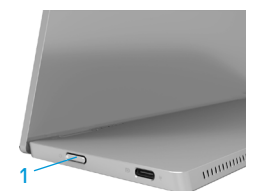

The following table describes the control button:

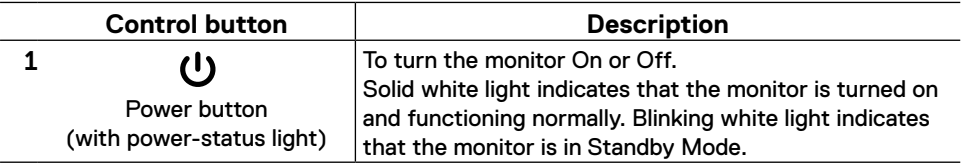

#### **OSD controls**

Use the buttons on the edge of the monitor to adjust the image settings.

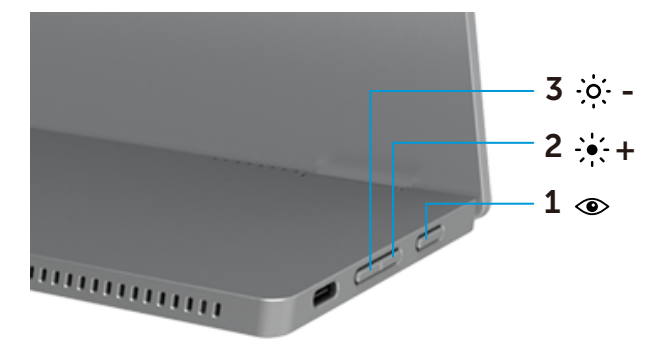

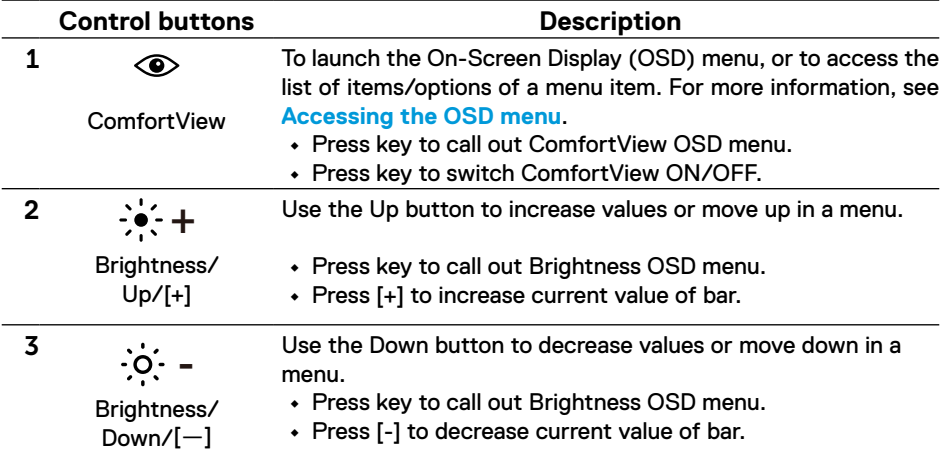

## <span id="page-22-0"></span>**Using the On-Screen Display (OSD) menu**

#### **ComfortView**

Decrease the level of blue light emitted from the screen to make viewing more comfortable for your eyes.

The possible long-term effects of blue light emission from the monitor may cause damage to the eyes such as eye fatigue and eye strain.

Press to enable/disable ComfortView.

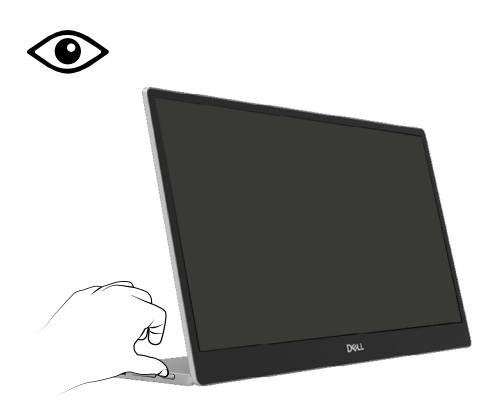

#### <span id="page-23-0"></span>**Accessing the OSD menu**

- **NOTE: Any changes you make are automatically saved when you move to another menu, exit the OSD menu, or wait for the OSD menu to close automatically.**
- **1.** Press key to call out ComfortView OSD menu.
	- Press  $\circledcirc$  key to switch ComfortView ON/OFF.

ComfortView = ON

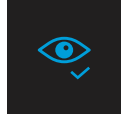

ComfortView = OFF

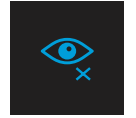

- **2.** Press key to call out Brightness OSD menu.
	- Press the **button to increase the brightness and press the <b>W** button decrease brightness (min. 0; max. 100).

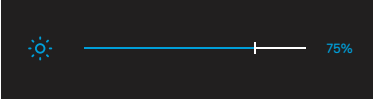

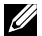

 **Note: No Contrast adjustment.**

#### **OSD warning messages**

When the monitor does not support a particular resolution mode, you will see the following message:

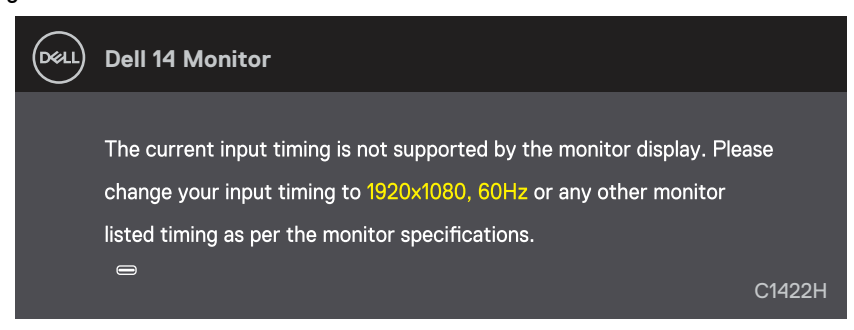

When the monitor enters Standby mode, the following message appears.

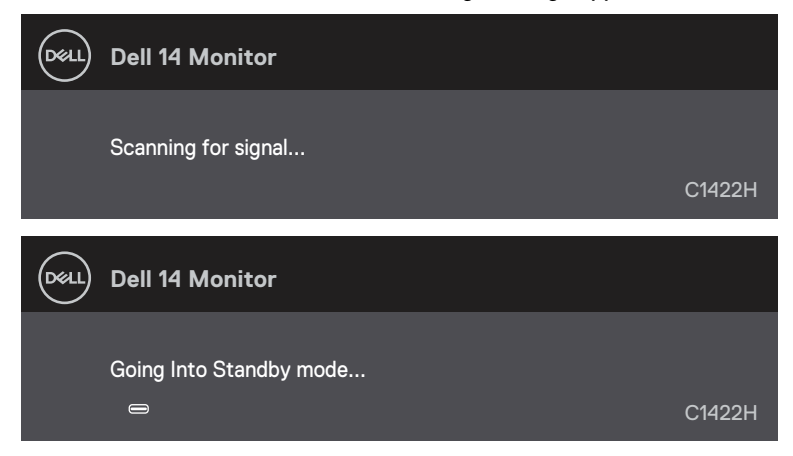

If USB Type-C cable is connected but without video signal, a floating dialog box as shown below appears.

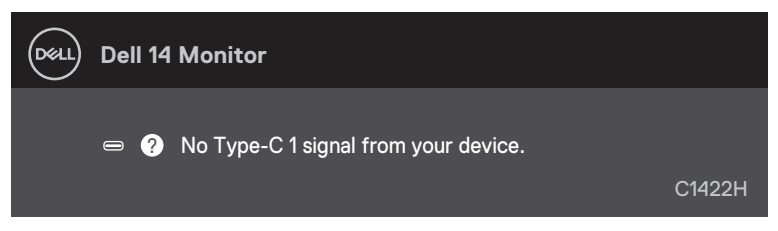

See **[Troubleshooting](#page-26-1)** for more information.

#### <span id="page-25-0"></span>**Setting up display resolution on your monitor**

#### **Setting display resolution to 1920 x 1080**

For best performance, set the display resolution to 1920 x 1080 pixels by performing the following steps:

#### **In Windows 7:**

- **1.** Right-click on the desktop and click **Screen Resolution.**
- **2.** Click the drop-down menu of the **Screen Resolution** and select 1920 x 1080.
- **3.** Click **OK**.

#### **In Windows 8 or Windows 8.1:**

- **1.** Select the Desktop tile to switch to classic desktop.
- **2.** Right-click on the desktop and click **Screen Resolution**.
- **3.** Click the drop-down menu of the **Screen Resolution** and select 1920 x 1080.
- **4.** Click **OK**.

#### **In Windows 10:**

- **1.** Right-click on the desktop and click **Display Settings**.
- **2.** Click **Advanced Display Settings**.
- **3.** Click the drop-down menu under **Resolution** and select 1920 x 1080.
- **4.** Click **Apply**.

If you do not see the recommended resolution as an option, you may need to update your graphics driver. Use one of the following methods to update the graphics driver:

#### **Dell computer**

- **1.** Go to [https://www.dell.com/support,](http://www.dell.com/support) enter your service tag, and download the latest driver for your graphics card.
- **2.** After installing the drivers for your graphics adapter, attempt to set the resolution to 1920 x 1080 again.

*M* **NOTE: If you are unable to set the resolution to 1920 x 1080, please contact Dell to enquire about a graphics adapter that supports these resolutions.**

<span id="page-26-1"></span><span id="page-26-0"></span> **WARNING: Before you begin any of the procedures in this section, follow the [Safety instructions](#page-31-2).**

#### **Self-test**

Your monitor provides a self-test feature that allows you to check if your monitor is functioning properly. If your monitor and computer are properly connected but the monitor screen remains dark, run the monitor self-test by performing the following steps:

- **1.** Turn off your computer.
- **2.** Disconnect Type-C power adapter cable, computer USB Type-C cable from the monitor.

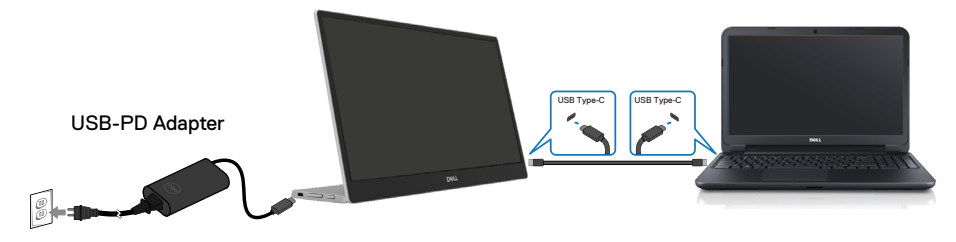

- **3.** Connect Type-C power adapter cable to the monitor. This way, the computer does not have to be involved.
- **4.** If the monitor is working correctly, it scans for signal and detects that there is no signal and the following message appears. While in self-test mode, the power LED remains white.

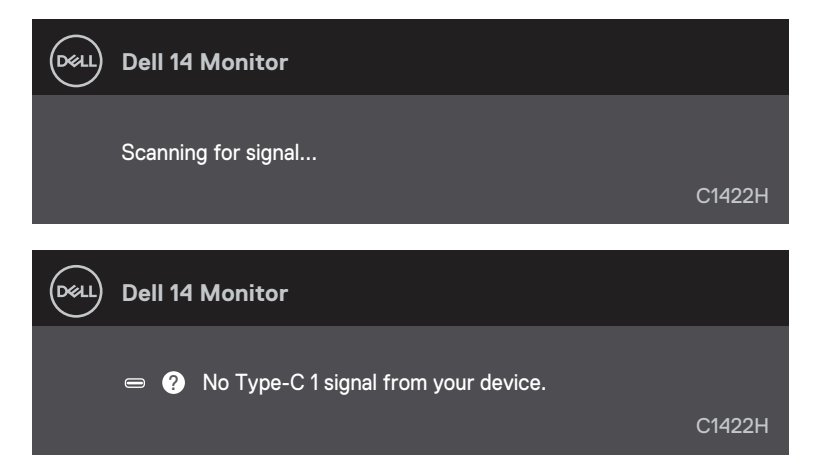

**ZANOTE: These messages also appears during normal operation, when the computer USB Type-C cable is disconnected or damaged.**

**5.** Reconnect the computer USB Type-C cable, then turn on your computer wait for computer boot up is complete.

If your monitor remains dark after step 5, check your video controller and computer.

## <span id="page-28-0"></span>**Built-in diagnostics**

#### **To run the built-in diagnostics:**

- **1.** Ensure that the screen is clean (no dust particles on the surface of the screen).
- **2.** Press and hold button  $\circledcirc$  for about 3 seconds and wait for a pop up diagnostic pattern.
- **3.** Use button Up/[+] to switch pattern. A gray test pattern appears at the beginning of the diagnostic program.
- **4.** Carefully inspect the screen for abnormalities.
- **5.** Press button Up/[+] to change the test patterns.
- **6.** Repeat steps 4 and 5 to inspect the display in red, green, blue, black, white and text screens.
- **7.** When in White color test screen, check for white color uniformity and if there white color appears greenish/reddish, etc.
- **8.** Press button Up/[+] to end the diagnostic program.

#### <span id="page-29-0"></span>**Common problems**

The following table provides general information about common monitor problems you might encounter and the possible solutions:

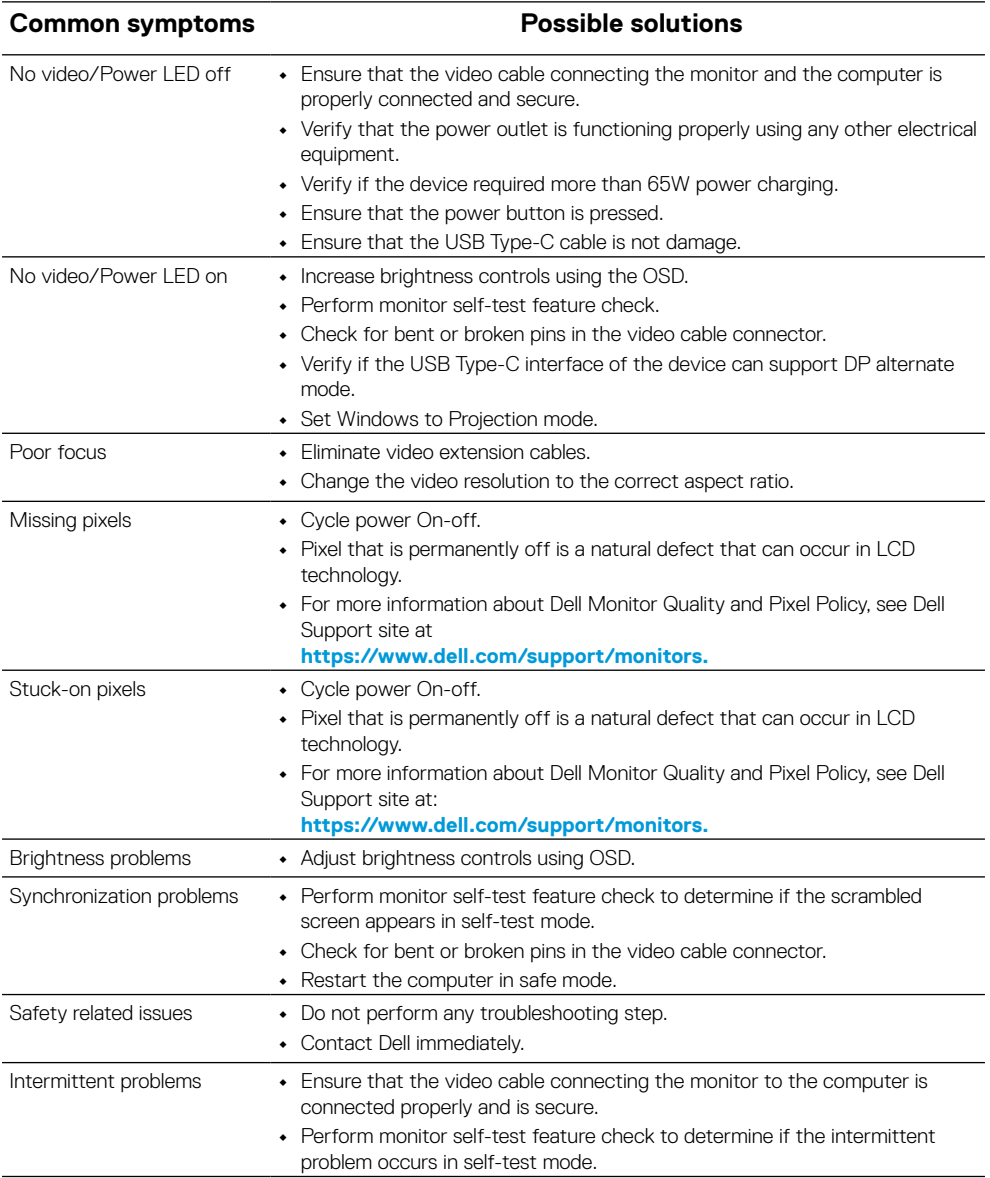

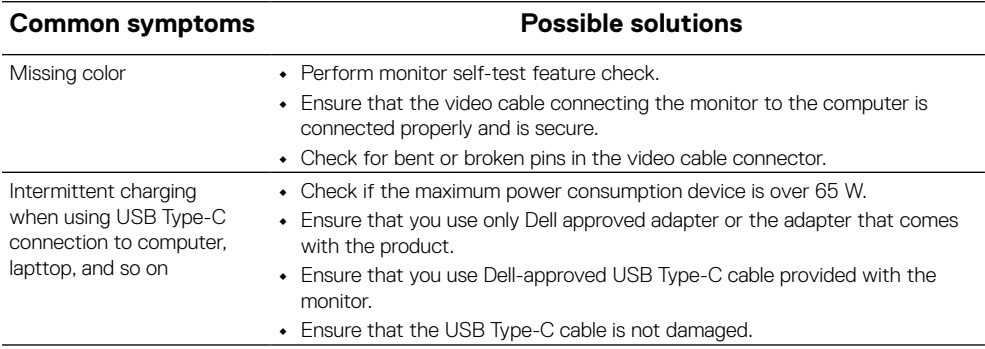

### <span id="page-31-2"></span><span id="page-31-0"></span>**Safety instructions**

 **WARNING: Use of controls, adjustments, or procedures other than those specified in this documentation may result in exposure to shock, electrical hazards, and/or mechanical hazards.**

For information on safety instructions, see Safety, Environmental, and Regulatory Information (SERI).

## **FCC Notices (U.S. Only) and Other Regulatory Information**

For FCC notices and other regulatory information, see the regulatory compliance website located at [https://www.dell.com/regulatory\\_compliance.](http://www.dell.com/regulatory_compliance)

#### <span id="page-31-1"></span>**Contact Dell**

For customers in the United States, call 800-WWW-DELL (800-999-3355).

 **NOTE: If you do not have an active Internet connection, you can find contact information on your purchase invoice, packing slip, bill, or Dell product catalog.**

**Dell provides several online and telephone-based support and service options. Availability varies by country and product, and some services may not be available in your area.**

- **•** Online technical assistance https://www.dell.com/support/monitors
- **•** Contacting Dell https://www.dell.com/contactdell

**EU product database for energy label and product information sheet**

<https://eprel.ec.europa.eu/qr/731543>